# KeyLine Electronic Machines and Instacode Connection Guide for 994 and 993

### Setting up the 993 **Getting started**

1) Switch on the 993 and wait for the system to load.

2) When the main Menu appears, choose "Setup".

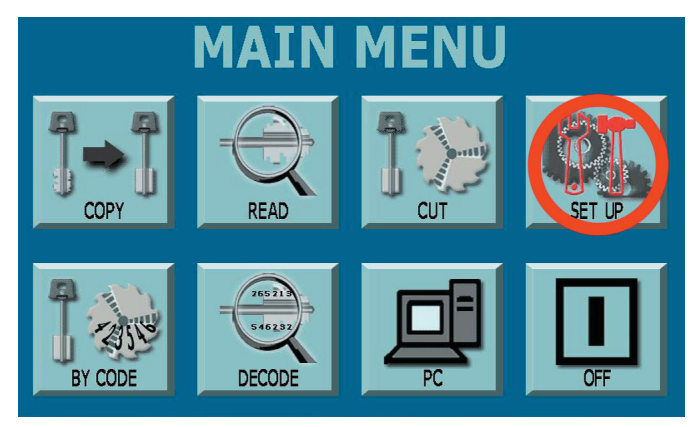

3) Insert the password when requested.

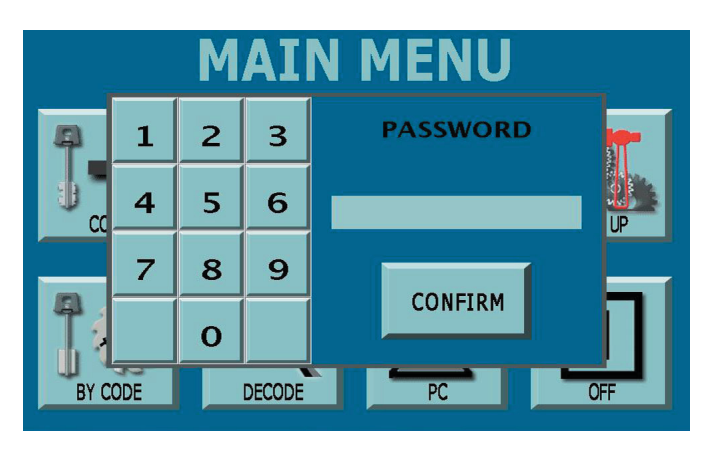

3) In the next Menu, choose the right arrow to go to the second page of the menu, then choose "Settings".

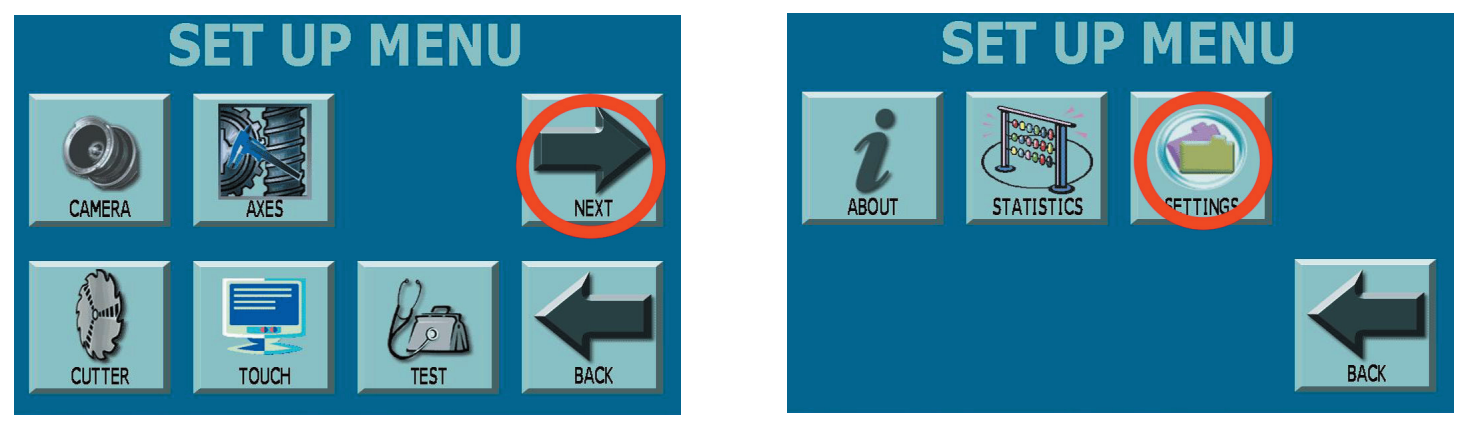

Electronic Machines - Instacode Connection Guide - Cod. B406188FG

4) In the next screen, choose the entry "IP Address", highlighting it, and choose "Confirm".

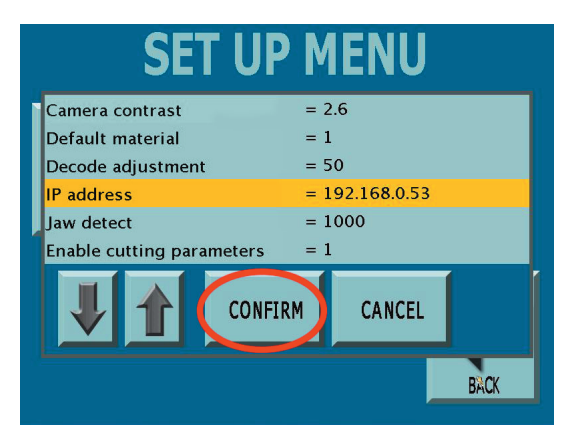

The next steps may vary depending on the type of network used to connect the 993 to the computer. There are two main scenarios:

- 993 connected to an existing Network;
- 993 directly connected to the PC with a Cross (CAT-5) Cable.

If you're unsure which scenario depicts your network setup, please contact your System Administrator.

#### **If you've connected the 993 to an existing Network**

1) Contact your System Administrator to receive a free IP address related to your network.

2) In the IP address setup screen, select the "numbers" button and type the IP address you received using the onscreen keyboard, then press the "enter" button to confirm.

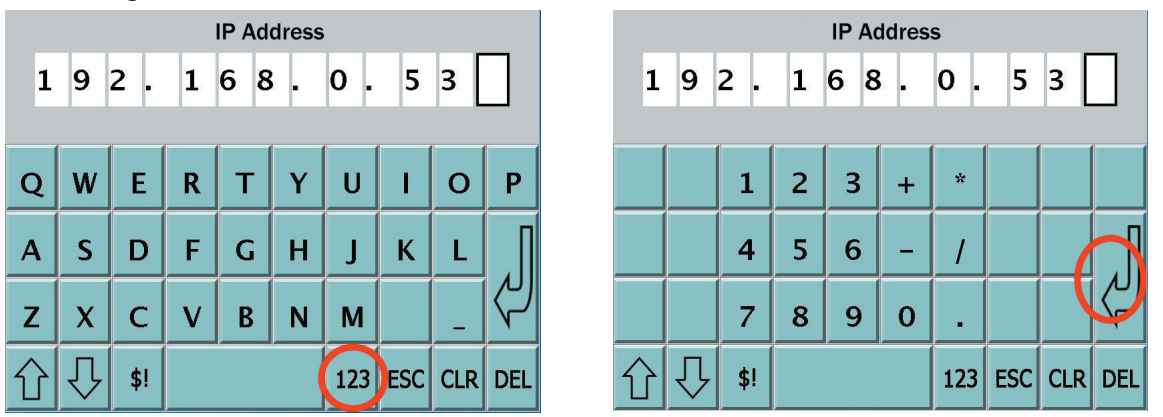

5) Take note of the IP address in the machine as you will need it later during the configuration procedure for the Instacode.

#### **If you're using a Cross-Cable between 993 and the PC**

1) In the IP address setup screen (see picture above), take note of the IP address in the machine, as you will need it later during the configuration procedure for the Instacode. Then press the "enter" button to confirm. 2) Follow the instruction contained in the last section, "Setting up your Computer (Cross Cable connection only)".

### Setting up the 994

#### **Getting started**

1) Switch on the 994 and wait for the system to load.

2) When the main Menu appears, choose "Setup/Test".

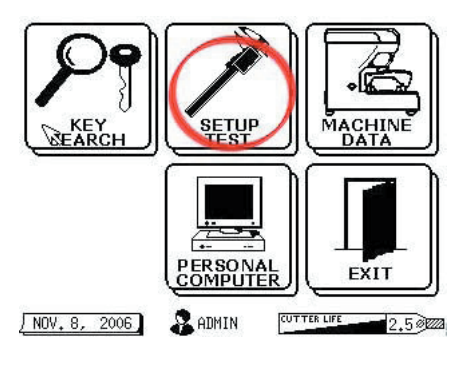

3) In the next Menu, choose "Software Update".

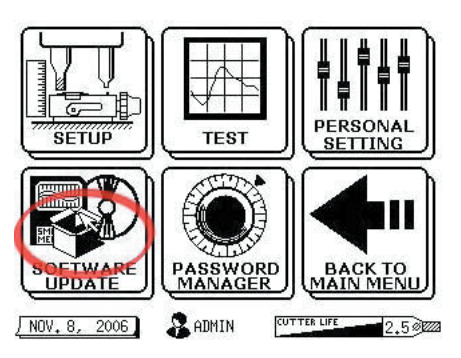

4) In the next screen, choose Network Setup.

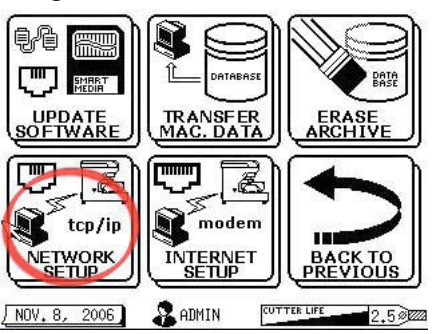

The next steps may vary depending on the type of network used to connect the 994 to the computer. There are three main scenarios:

- Network with DHCP;
- Network without DHCP;
- 994 directly connected to the PC with a Cross (CAT-5) Cable.

Electronic Machines - Instacode Connection Guide - Cod. B406188FG

IMPORTANT: If you're unsure which scenario depicts your network setup, please contact your System Administrator.

#### **If you've a DHCP-driven Network**

1) In the network setup screen, select the input box labeled "Console IP Address", and type "DHCP" using the on-screen keyboard. Leave all the other fields as they are.

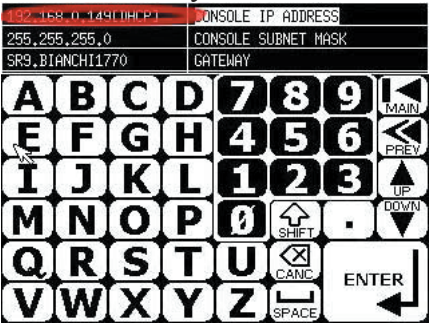

2) Confirm your choice on every popup message that should appear.

3) On re-entering the network setup screen, the input box will show the new address for the console. Note it down as you will need it later during the configuration procedure for the InstaCode program.

#### **If you've a Network without DHCP**

1) Contact your System Administrator to receive a free IP address and the subnet mask related to your network. 2) In the network setup screen, select the input box labeled "Console IP Address", and type the IP address you received, using the on-screen keyboard.

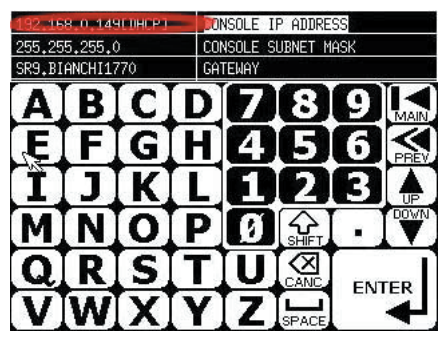

3) In the same screen, select the input box labeled "Subnet Mask", and type the subnet mask related to your network, using the on-screen keyboard.

4) Leave all the other fields as they are and confirm your choice on every popup message that should appear. 5) Take note of the IP address in the machine as you will need it later during the configuration procedure for the InstaCode program.

#### **If you're using a Cross-Cable between 994 and the PC**

1) In the network setup screen (see picture above), select the input box labeled "Console IP Address", and type **192.168.0.2** using the on-screen keyboard. Leave all the other fields as they are.

2) In the same screen, select the input box labeled "Subnet Mask", and type the subnet mask related to your network, using the on-screen keyboard.

3) Leave all the other fields as they are and confirm your choice on every popup message that should appear. 4) Follow the instruction contained in the next section, "Setting up your Computer (Cross Cable connection only)".

### Setting up your Computer **(Cross-Cable Connection only)**

1) Now you need to make some adjustment to the Network settings on your computer. To do so, locate and start the control panel on your Windows System.

2) Locate and double-click the icon labeled "Network Settings".

3) Double-click the icon related to your cabled connection, and choose "Properties"

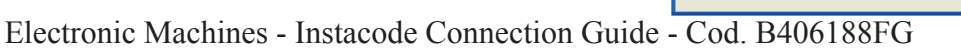

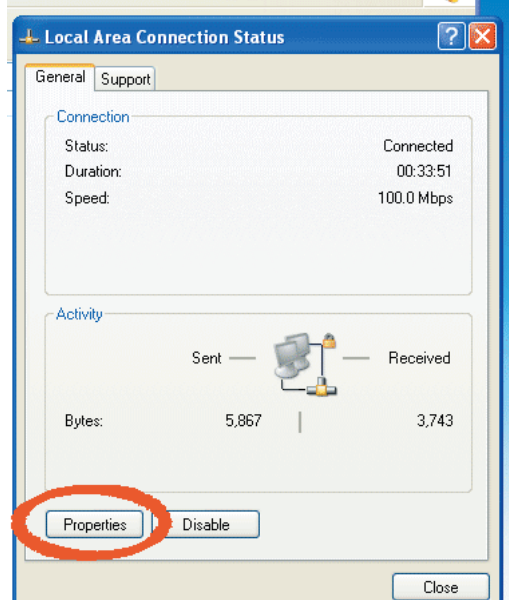

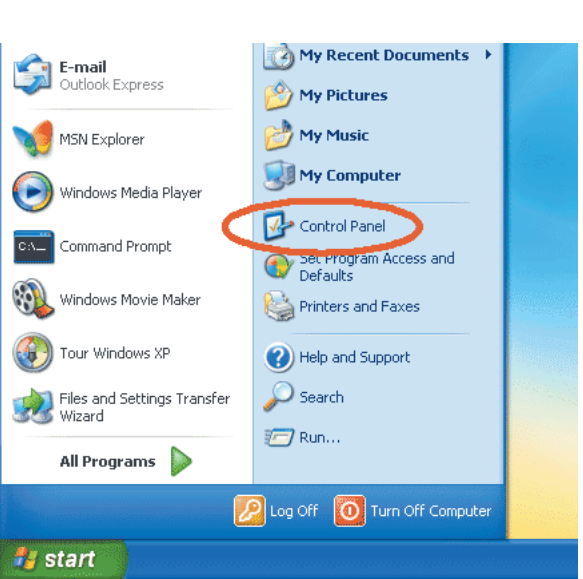

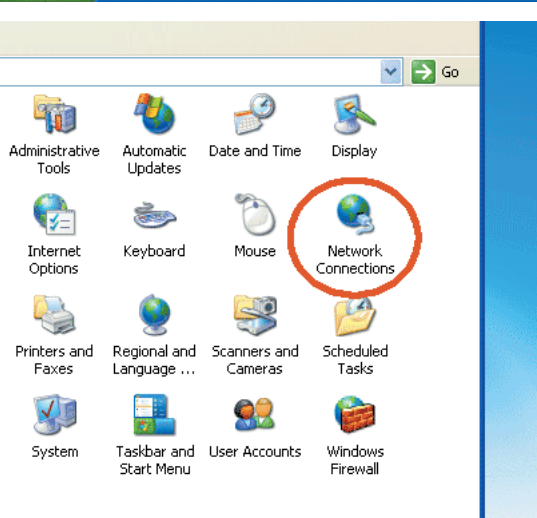

4) Scroll down and select "TCP/IP Protocol", then click on "Properties".

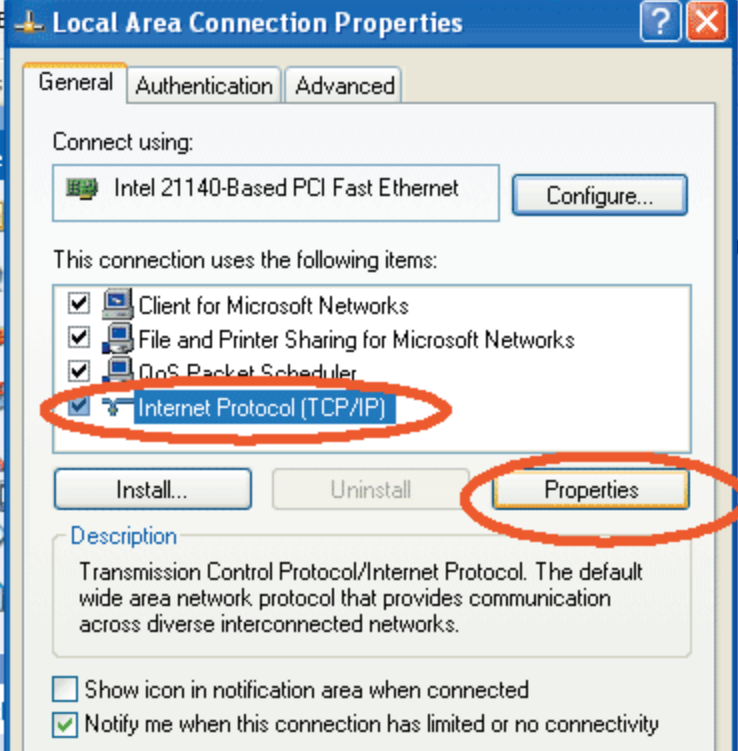

5) Select "Use the following IP address" and type: **192.168.0.1** in the "IP address" field. Type: **255.255.255.0** in the "subnet Mask" field.

*IMPORTANT*: if you're using a 993 machine, DO NOT use 192.168.0.52 or 192.168.0.53 as k the IP address for your computer!

6) Confirm with "OK"

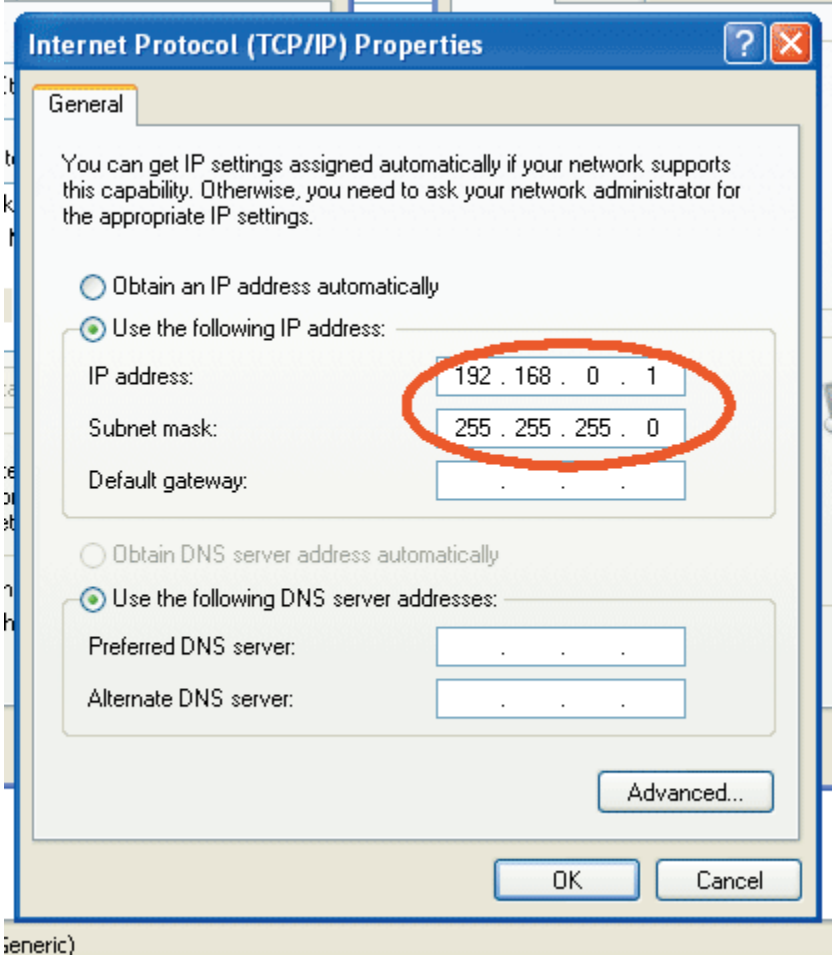

## Setting up the Instacode

Start the InstaCode program double-clicking its icon on your desktop or in the Start Menu of Windows.

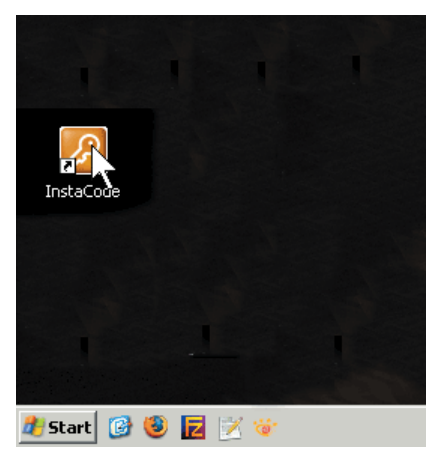

The main window of the InstaCode program should have appeared on your screen. From the left column of buttons, choose and click "SETUP" to edit the program options.

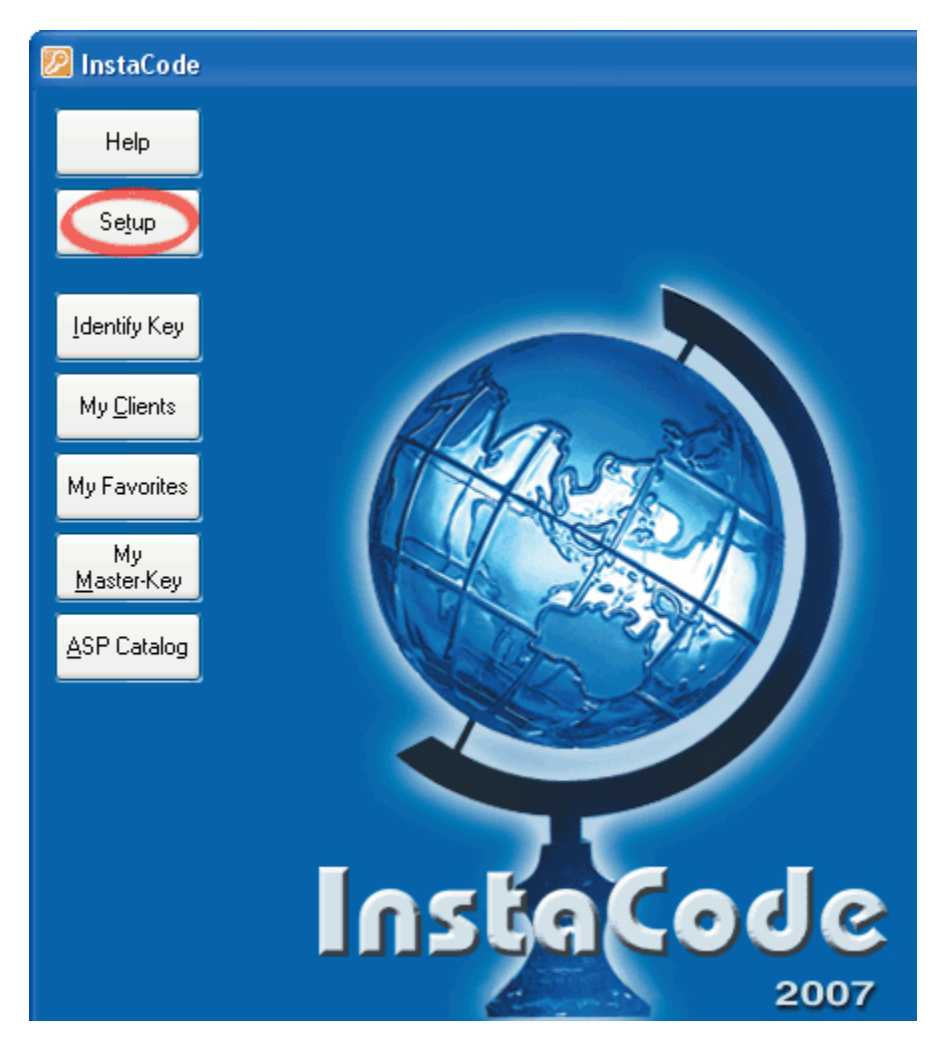

The Setup screen should have appeared on the screen. Select "Key Machines" to open the preferences screen for the key machines.

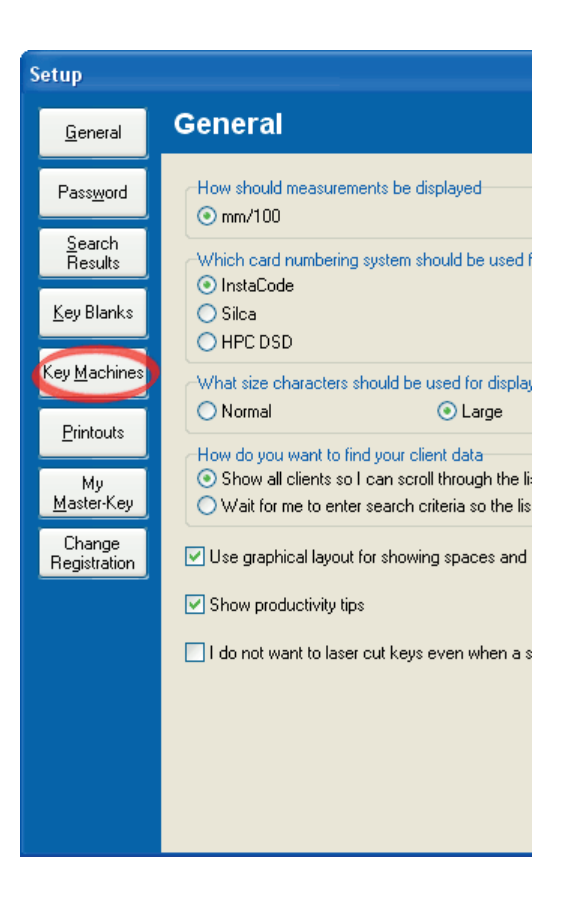

Now, select the tab labeled "CNC machines" (for 994) or "Bit Machines" (for 993). From the list of machines, first select your machine (a Bianchi 994 in the example below), then insert the IP address of the machine (the one you should have noted down in the paragraph "Setting up the 994" or "Setting up the 993" in the texbox labeled "IP Address". Insert the value 61770 into the field "TCP/IP port" (should be set by default) Then click the "Test" button to verify the correct configuration.

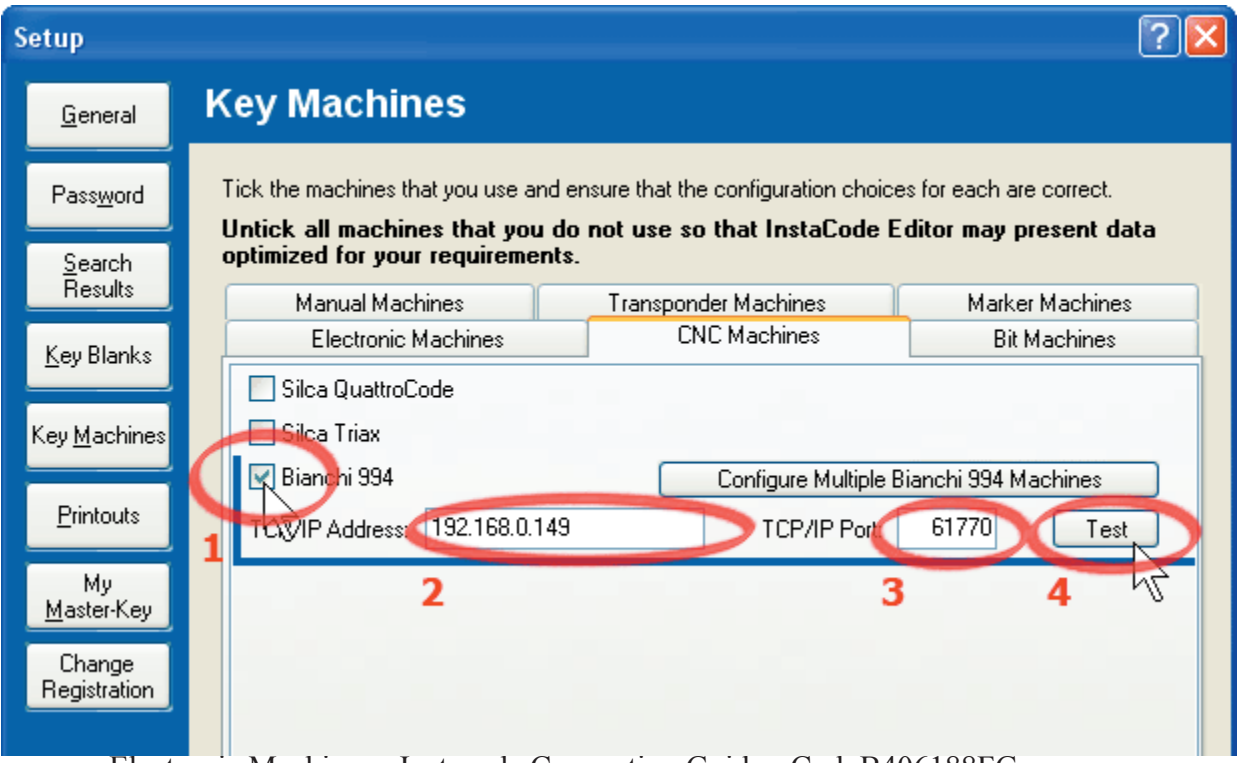

Electronic Machines - Instacode Connection Guide - Cod. B406188FG

The Machine Diagnostic dialog will appear. Press the "Test" button to start the checking procedure.

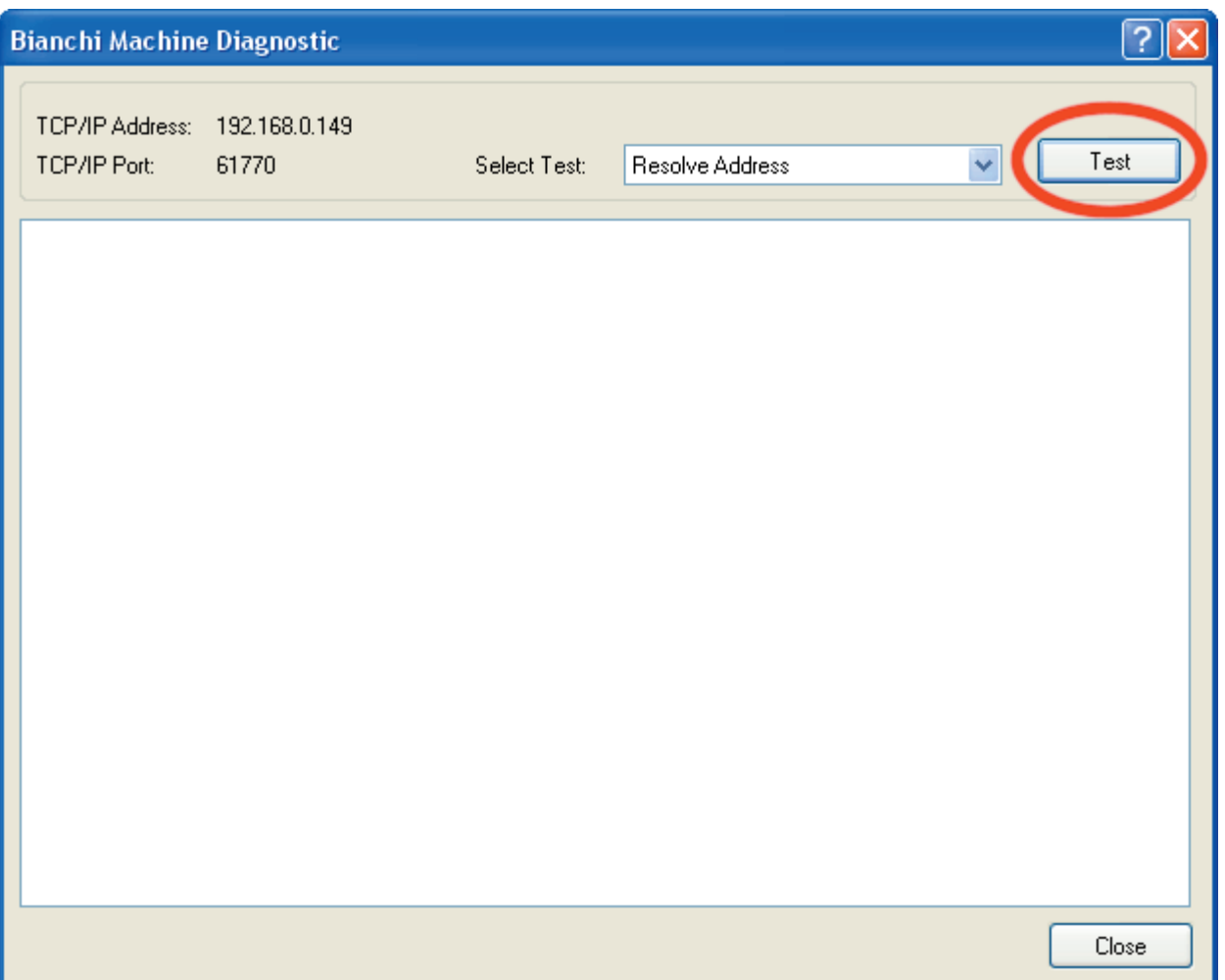

The setup is done. To use your machine, when in the key-cutting screen just select the appropriate model entry (994 in the example below) from the machine list in the lower left corner of the dialog.

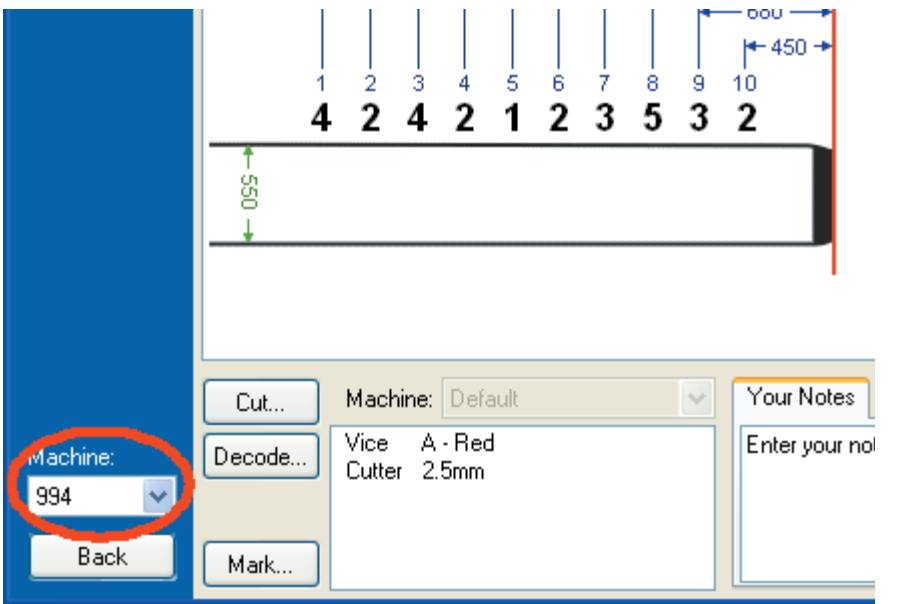

Electronic Machines - Instacode Connection Guide - Cod. B406188FG

### Cutting Keys with 993 and Instacode

1) After the connection with the Instacode, on the main menu of the 993, select the "PC" button.

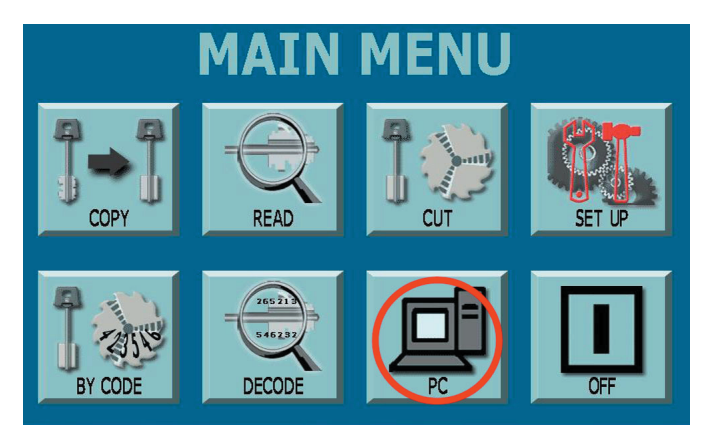

2) On the Instacode program window, proceed with the key cutting (see Instacode Online Help for instructions on how to select a key cutting code).

3) From the "Job Queue" menu, choose the "To Do" button to display the pending cutting jobs.

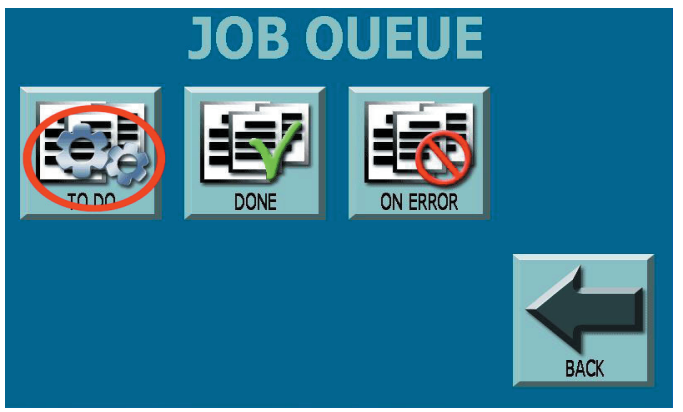

4) Choose a Job from the list, then press "Confirm"

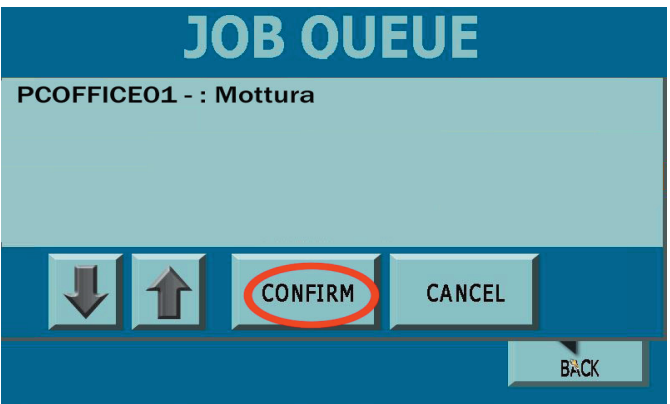

5) You can then proceed with the standard key-cutting procedure (check the 993 User Manual for more details).

### Cutting Keys with 994 and Instacode

1) On the main menu, select "Personal Computer"

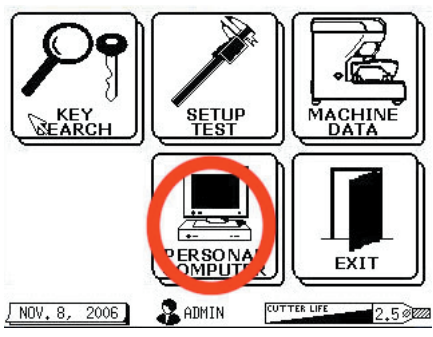

2) If no jobs are currently pending on the machine, the waiting screen will appear.

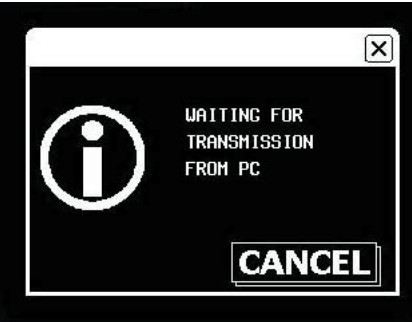

3) On the Instacode program window, proceed with the key cutting (see Instacode Online Help for instructions on how to select a key cutting code).

4) The 994 will automatically detect the data sent by the Instacode and update the job list with the keys to be cut.

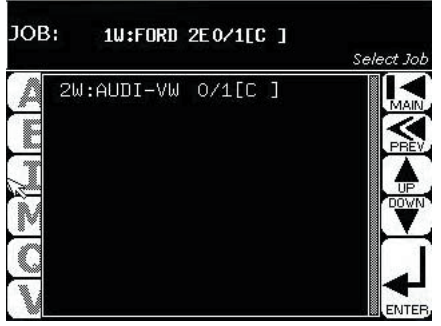

5) Choosing a job on the 994 Job list will display informations on the key blank you need to insert to generate the key.

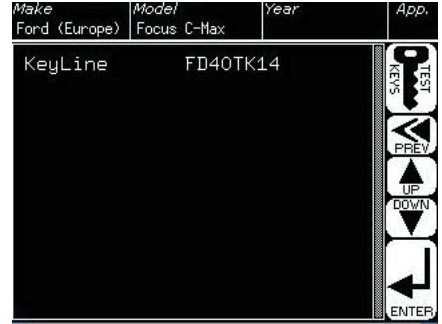

6) You can then proceed with the standard key-cutting procedure (check the 994 User Manual for more details).